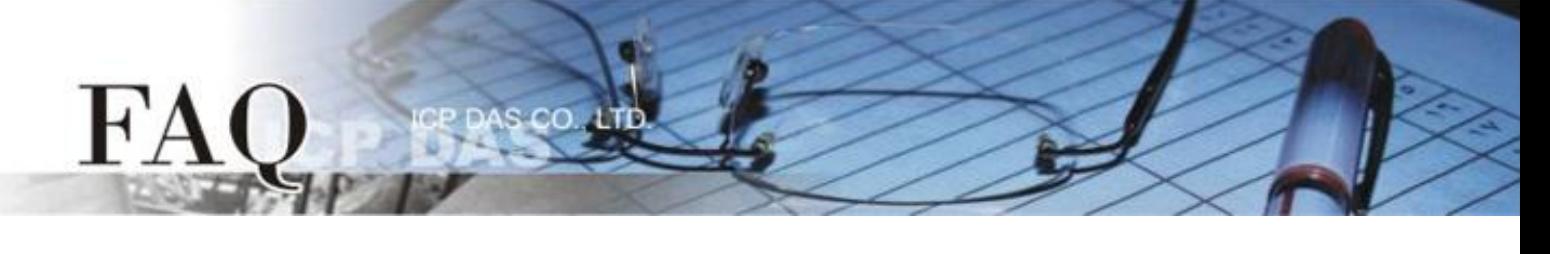

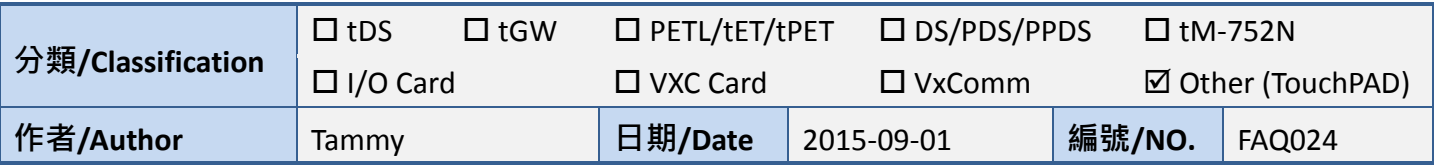

## **Q: How do we manually modify the project file in order to open an old project?**

**A: If opening an old project not successfully, we have following suggestions.**

**Method 1:** Check HMIWorks version, always update to the latest version of HMIWorks, which can be obtained from the ICPDAS website, as indicated below:

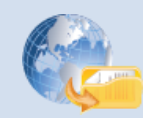

<http://ftp.icpdas.com/pub/cd/touchpad/setup/>

**Method 2:** In the **default path: C:\ICPDAS\HMIWorks\_Standard\Projects\your project** folder, modify the "**.hwd"** file. Make the **".hwd"** file has the same format with that of the new version of HMIWorks. (Users might need to create a new project with the new version of HMIWorks to have the possible new format of the **".hwd"** file.)

**For example,** as shown below, we have part of a **".hwd"** file. Opening with a new version of HMIWorks, the old project becomes garbled at the **"property Font"** position. Its Name field becomes we cannot know and we should modify it to the same format of the new version of HMIWorks by any text editor (e.g., Notepad++).

*Note: We use Notepad++ as our text editor. Notepad++ support encoding change (e.g., UTF-8), we need it to modify the ".hwd" file.*

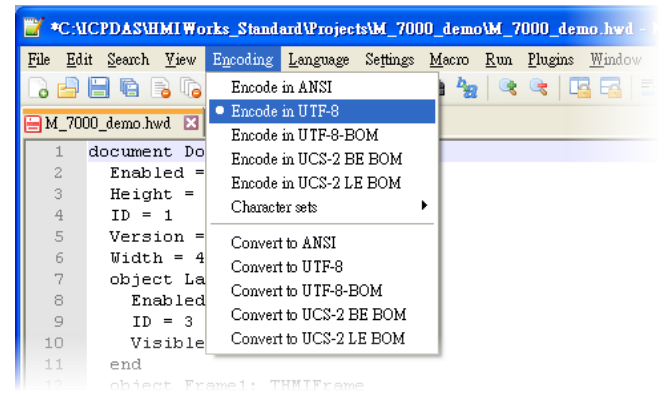

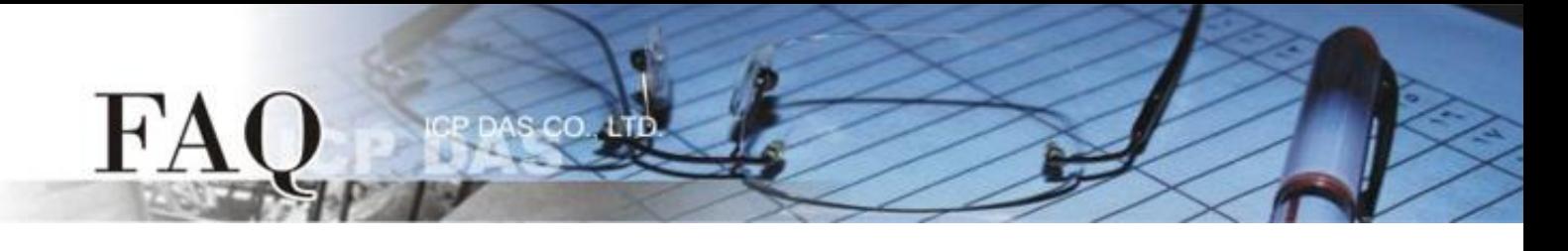

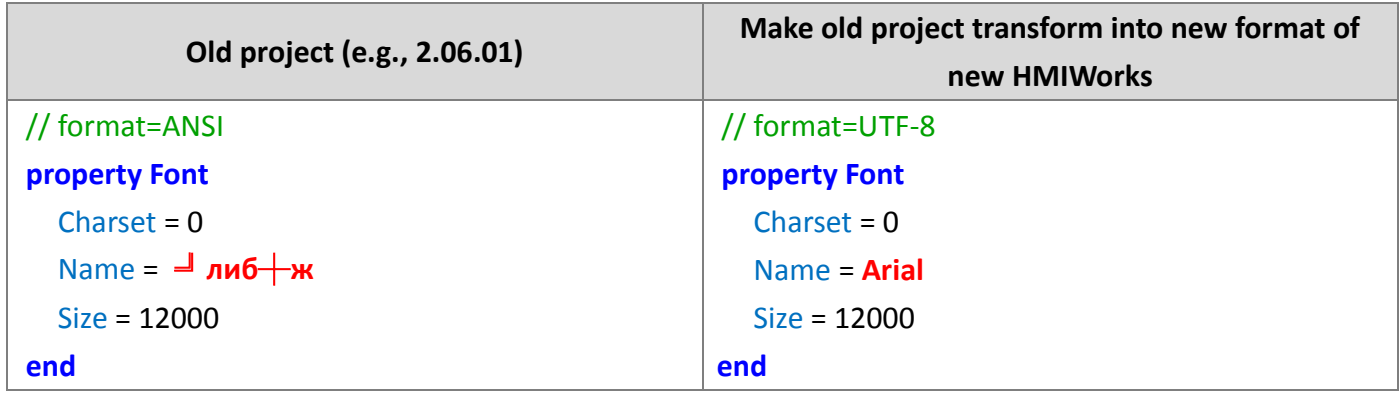

As shown in the above table, modify the **".hwd"** file's encoding to **UTF-8** first, and then change the Font's Name to an arbitrary font name (e.g., Arial) in order to open the project successfully. After we successfully open the project, then we go on to change the font name as what we expect.